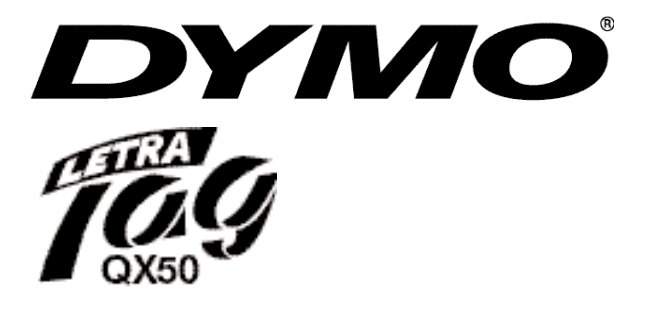

# **Electronic Labelmaker Instructions for Use**

# **Étiqueteuse électronique Guide d'utilisation**

### **Máquina de Rotular Electrónica Instrucciones MX**

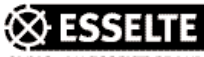

**US**

**CAN**

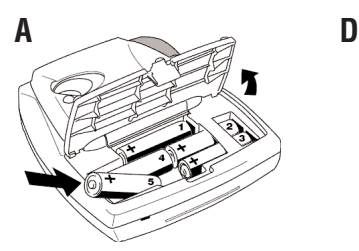

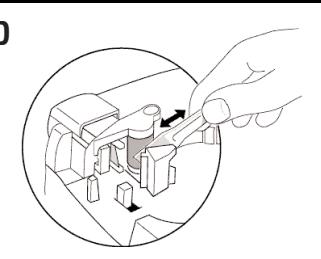

**B**

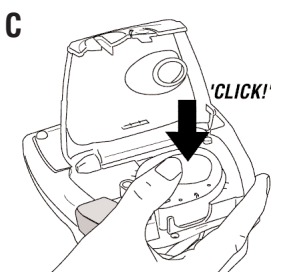

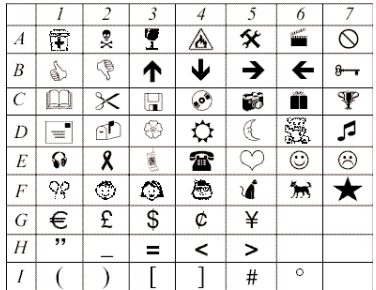

Download from Www.Somanuals.com. All Manuals Search And Download.

**E**

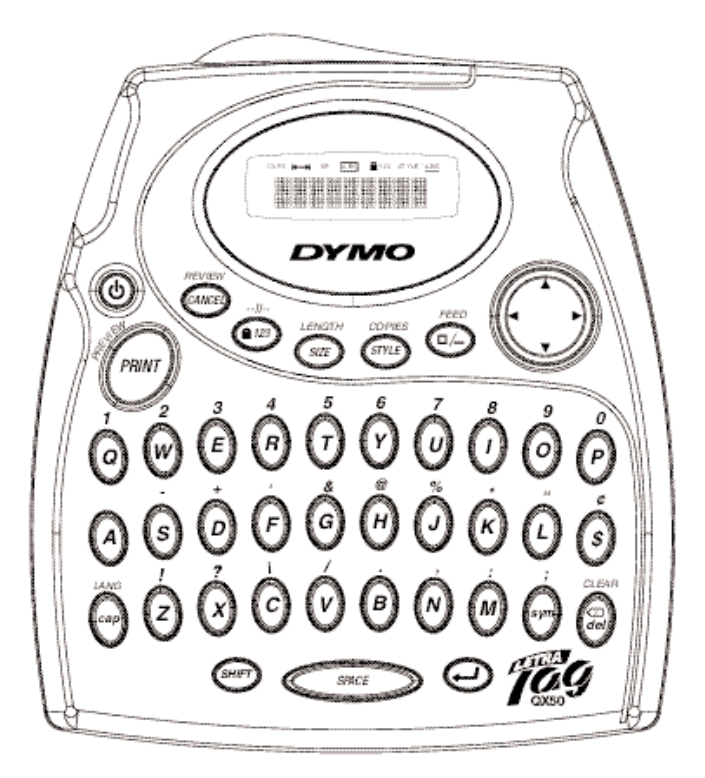

QWERTY US

## **How to use your DYMO LetraTag**

#### *Thank you for choosing the DYMO LetraTag for your labeling needs.*

#### **Install Batteries**

- 1. On the back of the unit, push the tab and lift the battery compartment cover off (fig. A).
- 2. Match the + and marks on the batteries to the + and – marks in the battery compartment case and insert 5 "AA" alkaline batteries. Start with the single battery in the upper slot, then slide the second and third under the bridge. Slot in the fourth and fifth batteries.
- 3. Press the battery cover back into place. Remove the batteries if the unit is to remain unused for an extended period of time.

#### **Inserting the Tape Cassette**

- 1. Press the tab on the front side of the cassette cover (figure B) and open cover. Insert the cassette, the cassette inserts with the tape exiting to the top of the machine. Gently press on the center of the tape until it clicks into position.
- 2. Close the cassette cover. Download from Www.Somanuals.corg. All Manuals Search And Download.

# **Display**

The display will show 9 characters including the cursor and feature indicators that are highlighted when a feature is activated.

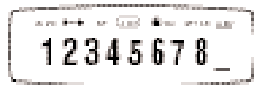

Feature indicators include:

- CAPS Characters are typed as capital letters
- $\overrightarrow{B}$  Fixed length is activated<br>**B** The label will be print in
- The label will be print in BIG FONT
- ABC The label will be printed in a certain type of box
- STYLE The label will print with the style selected
- 123 Number lock
- ABC The text will be underlined

If an incorrect key sequence is pressed, the display will flash.

## **Function Keys**

# **ON/OFF**

Turns the unit on or off. When turning the unit on, a DYMO welcome screen will be displayed for a few seconds. The unit will automatically turn off after 2 minutes if no keys are pressed. The last label will be saved and displayed when the unit is turned on again.

*Note:* If the batteries are removed for more than a few seconds the text and settings will not be saved.

**US**

## **CANCEL**

The was key enables you to exit from a menu or to cancel an action.

*Note:* The printing function can not be cancelled.

## **DELETE**

Press the  $\text{G}_{\text{eff}}$  key to delete the character on the left of the cursor.

## **CLEAR**

Press the  $\circled{m}$  Key and the  $\circled{m}$  key to clear off the text from the display. This also will restore the style and size to the default settings.

## **NUMBER LOCK**

While this feature is active, only numbers will be typed.

## **SIZE**

1. Press the  $\bigcirc$  Key to display the size menu:

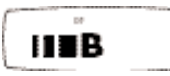

- narrow (condensed) ı
- п normal
- wide (extended) ш
- **B** big font (full print height)
- 2. Use the  $\blacktriangleright$  and  $\blacktriangleleft$  of the Navigation Key to scroll the cursor to the size desired.
- 3. Press  $\bigodot$  to select or press  $\bigodot$  Key to exit menu and return to prior setting.
- 4. If Big Font is selected, **B** will be shown on the display.
- 5. Label prints in selected size.

*Note:* For 2-line labels, each size will be half

their normal height. Big Font size is not available for 2-line labels.

# **STYLE**  $\binom{sm}{m}$

1. Press  $\bigcirc$  Key to display the Style menu; which shows 6 style options :

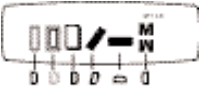

- 2. Use the  $\blacktriangleright$  and  $\blacktriangleleft$  of the Navigation Key to scroll the cursor to the style desired.
- 3. Press  $\bigodot$  to select a style or press  $\bigodot$ Key to exit menu and return to prior setting.
- 4. The label prints in the selected style. Each style is independent and cannot be combined with other styles or with Big Font setting.

#### **BOX/UNDERLINE**   $(\Box / )$

- 1. Press the  $\bigcirc$  Key to display the box/ underline menu which shows 8 box options:
	- **DYMO** Text without a box Ξ. Underline **DYMO** Square box **DYMO** Square box **DYMO** with rounded corners F **DYMO** Shaded box **DYMO** Pointed box Zigzag box DYMO < Crocodile box *SEPTMO*
- 2. Use the  $\blacktriangleright$  and  $\blacktriangleleft$  of the Navigation Key to scroll the cursor to the desired box or under-

BoWnfolad fibhf WWW.Somanuals!com. All I**wardeals**@Search And Download.<br>Download

- 3. Press  $\odot$  to select or press  $\odot$  Key to exit menu and return to prior setting.
- 4. The ABC will be highlighted on the display to show feature is activated.
- 5. Text will print on the label in the selected format.

*Note:* The underline and box settings cannot be combined or used with the Big Font size selection.

#### **EXTENDED MEMORY --ll--** *Adding to the buffer/ label breaks*

The extended memory can store up to 70 characters for a maximum of 20 labels.

- 1. Press and hold the  $\bullet$  Key and the **G** Rey to insert a label break.
- 2. The --ll-- will show on the display in between the labels to indicate the beginning/ end of each label that is stored in the memory.
- 3. Press the  $\lll$  key +  $\blacktriangleleft$  to move to the beginning of the buffer or  $\circled{m}$  +  $\triangleright$  to move to the end of the buffer. The labels will remain in the memory buffer, even if the unit is turned off. If you try to type when the memory buffer is full, the message ERROR 4 will be displayed. Delete part or all of the text in the buffer in order to store a new label in the memory.
- 4. To clear the entire memory buffer, press the  $\overline{^{c} \cdot \cdots}$  +  $\overline{^{c} \cdot \cdots}$ .

### **REVIEW**

This feature allows you to review all the text/labels stored in the extended memory.

- 2. The text will scroll across the display.
- 3. Press  $\bullet$  **Key** to exit.

### **LENGTH**

Length is automatically set based on the text entered, but length can be adjusted if desired.

- 1. Press and hold the  $\bullet$  Key and the  $\bigcirc$  Key to set a fixed length.
- 2. The screen will display X.X inches (or XX mm depending on the language selected, see languages on page 8).
- 3. The lenght of the label can be increased or decreased in steps of 0.1 inches or 2 mm by using the  $\triangle$  or  $\nabla$  arrows on the Navigation Key. The maximum length is 12 inches or 300mm. Press  $\bigodot$  when the correct length is selected.
- 4. The fixed length indicator will highlight on the display. If the selected length is too short for the label, the display will flash ERROR 5.
- 5. To return to automatic length default setting, press and hold the  $\circ$  Key and the  $\circledcirc$  Key.

*Note:* For a fixed length label the text is always centered.

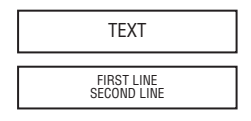

#### **COPIES**

9 copies of a label can be printed at one time.

- 1. Enter the text for the label.
- 2. Press and hold the  $\odot$  Key and the  $\odot$

1. Press <a>
Key and <a>
Key. Download from Www.Somanuals.com. All Manuals Search And Download.

- 3. The screen will display n=1.
- 4. Use the  $\triangle$  or  $\nabla$  arrows on the Navigation Key to set the desired number of copies (1-9).
- 5. Once you have entered the correct number of copies press  $\curvearrowright$  and the labels will print the text. The labels will print in one continuous label with a vertical chain mark to indicate where to manually cut the labels.

#### **FEED**

Additional blank label tape (1/2 inch or 12mm) will exit from the unit when the  $\binom{6}{x}$  Key and the  $\binom{6}{x}$  Key are pressed.

### **SYMBOLS**

- 1. Press the  $\circledast$  Key.
- 2. The display will show: A and 7 symbols.
- 3. Use the Navigation Key to cursor to the desired symbols. The  $\triangle$  or  $\nabla$  arrows will scroll through the various symbol rows.
- 4. Once the cursor is under the desired symbol, press  $\bigodot$  to enter it into text. The last symbol row selected will be displayed the next time the symbol menu is entered.

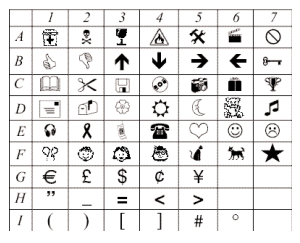

# **Changing the Language**

The labelmaker default setting is English with additional international character sets that can be accessed by selecting a different language. The selection of a language defines which diacritical characters (see next section), measurement setting and currency symbols can be accessed.

For example, if Spanish is selected then the diacritical characters for Spanish will be available first with the measurements in millimeters and the currency pesos.

#### *To change the language setting:*

- 1. Press the  $\circledast$  Key and  $\circledast$  key
- 2. An abbreviation of the language will appear.
	- US = English
	- $F =$  French
	- E = Spanish
	- UNI = All Diacritical Characters
- 3. Use the  $\triangle$  or  $\nabla$  arrows on the Navigation Key to scroll to the desired language.
- 4. Press  $\bigodot$  to select.
- 5. To return to English setting repeat steps 1-4.

#### *Diacritical Characters/Accented Characters*

Many diacritical marks (accented characters) and extra characters relevant to a specific language setting are stored and can be accessed by selecting a language. Once a specific language set is selected, the diacritical and extra characters are accessed for the specific language as follows: If the key is tapped repeatedly within a short time, you can scroll through a list of all the

Download from Www.Somanuals.com. Alf Wilanlul Bi Stan Maha Dt Wnload.

As an example, pressing "E" repeatedly in the French-language selection will scroll through  $e - \dot{e} - \dot{e} - \ddot{e} - \ddot{e}$ . If you wait for more than one second, the character will be selected and the cursor will move to the next position on the display. In addition, the  $\circled{S}$  currency key will operate in the same way. This offers an easy access to the most commonly used currency symbols quickly.

*Note:* When the batteries are removed the language setting will default to English.

### **TWO LINE LABEL**

A second line of text can be added to your label by pressing  $\odot$  to select. If the display shows: *abc* ↵ *123* the label will print as:

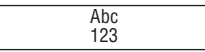

*Note:* Big Font and vertical styles are not available in 2-line printing, ERROR 6 will flash if Big Font or vertical are active when 2-line printing is selected.

## **Printing Your Label**

### **PRINT PREVIEW**

Preview label before printing by pressing and holding the  $\odot$  Key and  $\odot$  Key. The label text will scroll across the display once. You can also scroll manually through the label using the  $\triangleleft$  or  $\triangleright$  arrows on the Navigation Key. If you want to edit the label, use the navigation Key to move the cursor through the text to

### **PRINTING A LABEL**

Type in the text for your label and press **Council** Key.

### **PRINTING A LABEL FROM THE MEMORY**

- 1. Press and hold the  $\circledast$  Key and  $\circledast$  Key to view the labels stored in memory.
- 2. Use the  $\triangleleft$  or  $\triangleright$  arrows on the Navigation Key to position cursor inside the text of the label desired to print.
- 3. Press  $\odot$  During printing the message *PRINT ...* will be displayed.

### **CUTTING THE LABEL**

After the label is printed use the cutter button on the left-hand side of the unit and press inwards, towards the machine (see Figure E). DO NOT PUSH THE CUTTER BUTTON WHILE THE LABEL IS BEING PRINTED, THIS WILL CAUSE LABELS TO JAM AND DAMAGE THE UNIT. Labels have easy peel split back tape for easy removal of the tape backing.

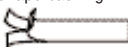

### **PRINT CONTRAST**

- 1. Press (sym) Key and the (samp) Key simultaneously.
- 2. The display will show the 5 contrast symbols.
- 3. Use the  $\triangleleft$  and  $\triangleright$  arrows on the Navigation Key to select a lighter or darker setting.
- 4. Press  $\bigodot$  to select desired contrast setting.

the BlaGhYlOlal Moth Mww.Solfleffuals.comg. All Manuals Search And Download.<br>-

# **Troubleshooting**

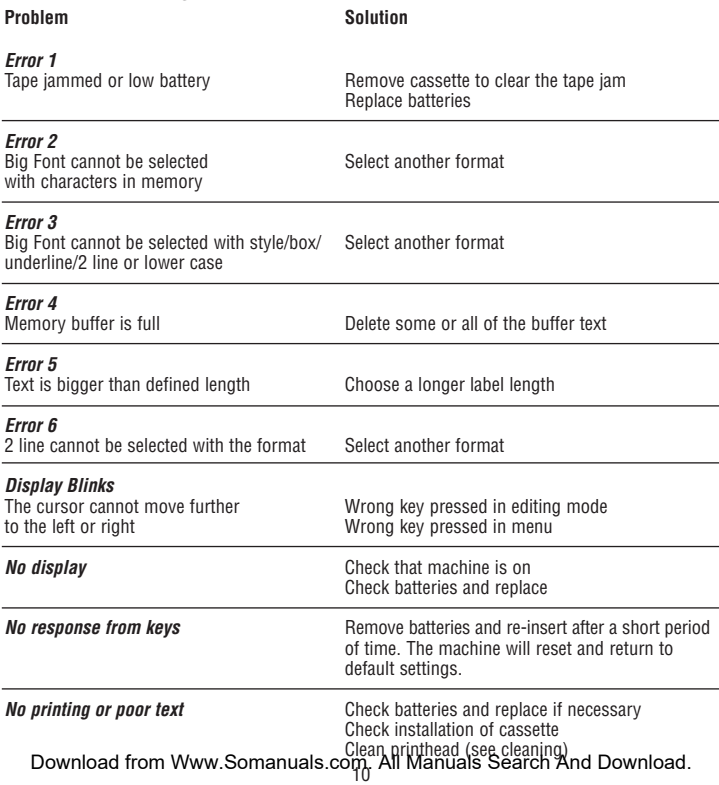

### **CLEANING**

To ensure optimum print quality, check and clean the print head regularly by using the cleaning tool supplied. See figure D.

## **DYMO label cassettes for the LetraTag**

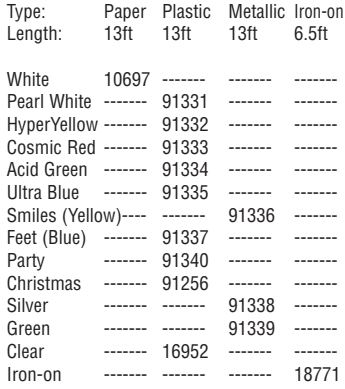

Assorted Pack 12331:

1 x paper white

1 x plastic white

1 x metallic silver

## **Comment utiliser votre DYMO LetraTag**

Merci d'avoir choisi la DYMO LetraTag pour tous vos besoins d'étiquetage.

### **Installation des piles**

- 1. Au dos de l'appareil, poussez la languette et soulevez le couvercle du compartiment des piles pour l'enlever (figure A).
- 2. Faites correspondre les symboles + et sur les piles à ceux du compartiment des piles et insérez cinq (5) piles alcalines AA. Commencez par insérer une pile dans la fente du haut, puis faites glisser la deuxième et la troisième sous le pont. Insérez ensuite la quatrième et la cinquième piles.
- 3. Remettez le couvercle en place en appuyant dessus. Retirez les piles en cas de non-utilisation prolongée de l'appareil.

#### **Insertion de la cassette de ruban**

- 1. Appuyez sur la languette du couvercle à l'avant de la cassette (figure B) et ouvrez le couvercle. Insérez la cassette en la positionnant de façon à ce que le ruban sorte par le haut de l'appareil. Appuyez délicatement sur le milieu de la cassette jusqu'à ce quelle s'enclenche en position.
- 2. Refermez le couvercle du compartiment de la cassette.

## **Affichage**

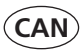

L'affichage comporte 9 caractères, dont le curseur et les voyants de fonctions qui s'illuminent lorsqu'une fonction est activée.

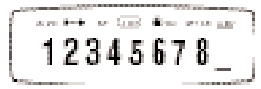

Les voyants de fonctions sont :

CAPS Les caractères sont tapés en majuscules.

- l<>I Une longueur fixe est activée<br>**BF** I l'étiquette sera imprimée en
- **BF** L'étiquette sera imprimée en GROS CARACTÈRES.
- ABC L'étiquette sera imprimée dans un certain type d'encadré
- STYLE L'étiquette sera imprimée dans le style choisi
- 123Verrouillage des nombres
- ABC Le texte sera souligné

Si la séquence des touches appuyé est incorrecte, l'affichage se met à clignoter.

## **Touches de fonctions MARCHE/ARRÊT**

Sert à mettre l'appareil en marche ou à l'éteindre. En allumant l'étiqueteuse, un écran d'accueil DYMO apparaît sur l'affichage pendant quelques secondes. L'appareil s'éteint automatiquement après 2 minutes de nonutilisation. La dernière étiquette est sauvegardée et elle est affichée lorsque l'appareil est remis en marche.

*Remarque :* Si les piles sont enlevées de l'appareil pendant plus de quelques secondes, le texte et les réglages ne seront pas sauvegardés.

# **ANNULER**

La touche  $\circledcirc$  vous permet de sortir d'un menu ou d'annuler une action.

*Remarque :* La fonction d'impression ne peut pas être annulée.

## **SUPPRIMER**

Appuyez sur la touche op pour supprimer le caractère à gauche du curseur.

### **EFFACER**

Appuyez sur la touche  $\blacksquare$  et la touche  $\blacksquare$ pour effacer tout le texte de l'afficheur, ce qui aura pour effet de restaurer le style et le format aux réglages par défaut.

## **VERROUILLAGE DES NOMBRES**

En activant cette fonction, seuls des nombres seront tapé.

## **FORMAT**

1. Appuyez sur la touche  $\odot$  pour afficher le menu des formats :

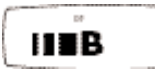

- mince (condensé)
- normal
- large (étendu)
- B gros caractères (pleine hauteur
- 2. À l'aide des flèches  $\blacktriangleright$  et  $\blacktriangleleft$  sur la touche de navigation, faites défiler le curseur au format désiré.
- 3. Appuyez sur  $\bigodot$  pour faire votre sélection ou sur la touche  $\bullet$  pour sortir du menu et retourner au réglage antérieur.
- 4. Si vous choisissez de gros caractères, la lettre **B** apparaît sur l'affichage.
- 5. L'étiquette est imprimée dans le format sélectionné.

*Remarque :* Pour des étiquettes sur 2 lignes, la hauteur de chaque format sera réduite de moitié. Les gros caractères ne peuvent pas être imprimés sur 2 lignes.

## **STYLE**

1. Appuyez sur  $\odot$  pour afficher le menu des styles comportant 6 options :

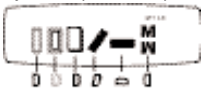

- 2. À l'aide des flèches  $\blacktriangleright$  et  $\blacktriangleleft$  sur la touche de navigation, faites défiler le curseur au style voulu.
- 3. Appuyez sur  $\bigodot$  pour choisir un style ou sur la touche  $\curvearrowright$  pour sortir du menu et retourner au réglage antérieur.
- 4. L'étiquette s'imprime dans le style choisi. Chaque style est indépendant et ne peut être combiné à aucun autre style ni aux gros caractères.

d'impression)<br>Download from Www.Somanuals.com. All Manuals Search And Download.

# **ENCADRÉ/SOULIGNEMENT**

1. Appuyez sur  $\omega$  pour afficher le menu d'encadré/soulignement comportant 8 options:

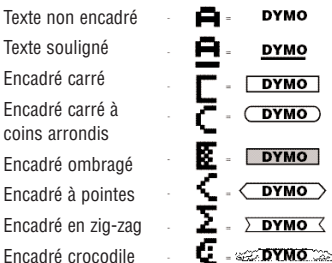

- 2. À l'aide des flèches  $\blacktriangleright$  et  $\blacktriangleleft$  sur la touche de navigation, faites défiler le curseur jusqu'à la sélection d'encadré/soulignement.
- 3. Appuyez sur  $\bigodot$  pour faire votre sélection ou sur la touche  $\blacksquare$  pour sortir du menu et retourner au réglage antérieur.
- 4. Le **ABC** sera enluminé sur l'affichage pour indiquer que la fonction est activée.
- 5. Le texte s'imprimera sur l'étiquette dans le format choisi.

*Remarque :* Les réglages de soulignement et d'encadré ne peuvent pas être combinés ensemble ni utilisés avec des gros caractères.

# **GRANDE CAPACITÉ DE MÉMOIRE --ll--**

Ajout à la mémoire tampon/coupures d'étiquettes

La mémoire de grande capacité peut emmagasiner jusqu'à 70 caractères pour un maximum de 20 étiquettes.

- 1. Appuyez sur les touches  $\circled{r}$  et  $\circled{r}$  en les maintenant enfoncées pour insérer une coupure entre deux étiquettes.
- 2. Le symbole --ll-- apparaîtra sur l'affichage entre les étiquettes pour indiquer le début/la fin de chacune des étiquettes gardées en mémoire.
- 3. Appuyez sur la touche  $\binom{3}{2} + 1$  pour ramener le curseur au début de la mémoire tampon ou sur la touche  $\binom{2}{1}$  + ▶ pour l'amener à la fin de celle-ci. Les étiquettes resteront dans la mémoire tampon même si l'appareil est éteint. Si vous essayez de taper un texte lorsque la mémoire tampon est pleine, le message ERROR 4 s'affichera. Supprimez une partie ou la totalité de la mémoire tampon afin d'emmagasiner une nouvelle étiquette dans la mémoire.
- 4. Pour effacer toute la mémoire tampon, appuyez sur  $\circ$  +  $\circ$ .

### **REVUE**

Cette fonction permet de revoir tout le texte et toutes les étiquettes conservées dans la mémoire de grande capacité.

- 1. Appuyez sur les touches  $\blacksquare$  et  $\blacksquare$ .
- 2. Le texte défilera sur l'affichage.

3. Appuyez sur la touche  $\bullet$  pour en sortir.

### **LONGUEUR**

La longueur est automatiquement réglée à partir du texte entré, mais elle peut être ajustée au besoin.

- 1. Appuyez sur les touches  $\circled{=}$  et  $\circled{=}$  en les maintenant enfoncées pour régler une longueur fixe.
- 2. L'écran affichera XX mm (ou X.X inches selon la langue choisie, voir la section Langues à la page 8).
- 3. On peut augmenter ou réduire la longueur d'une étiquette par incréments de 2 mm  $(0,1 \text{ po})$  à l'aide des flèches  $\triangle$  ou  $\nabla$  sur la touche de navigation. La longueur maximale est de 300 mm (12 po). Appuyez sur la touche (symbol) après avoir choisi la longueur voulue.
- 4. L'indicateur de longueur fixe s'enluminera sur l'affichage. Si la longueur choisie est trop courte pour l'étiquette, le message ERROR 5 clignotera.
- 5. Pour retourner au réglage automatique de longueur par défaut, appuyez sur les touches  $\circledast$  et  $\circledast$  en les maintenant enfoncées.

*Remarque :* Pour une étiquette de longueur fixe, le texte est toujours centré.

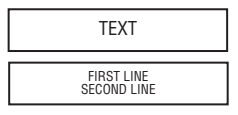

### **COPIES**

Neuf copies d'une étiquette peuvent être imprimées d'un seul coup.

- 1. Entrez le texte de l'étiquette.
- 2. Appuyez sur les touches  $\circ$  et  $\circ$  en les maintenant enfoncées.
- 3. L'écran indiquera n=1.
- $4.\overline{A}$  l'aide des flèches  $\blacktriangle$  ou  $\nabla$  sur la touche de navigation, programmez le nombre de copies voulu (1-9).
- 5. Après avoir entré le nombre adéquat de copies, appuyez sur et le texte entré sur l'affichage s'imprimera. Les étiquettes s'impriment à la file sur une étiquette continue portant de petites lignes verticales pour indiquer où couper les étiquettes manuellement.

### **AVANCEMENT DU RUBAN**

Un supplément de ruban vierge (1/2 po ou 12 mm) sortira de l'appareil lorsqu'on appuie sur les touches  $\binom{sm}{s}$  et  $\binom{m}{s}$ 

### **SYMBOLES**

- 1. Appuyez sur la touche  $\llbracket s_{\text{true}} \rrbracket$
- 2. L'affichage indiquera : A et sept symboles.
- 3. À l'aide la touche de navigation, amenez le curseur au symbole voulu. Les flèches  $\blacktriangle$  et  $\nabla$  feront défiler les différentes rangées de symboles.
- 4. Une fois le curseur placé sous le symbole voulu, appuyez sur  $\Theta$  pour l'insérer dans le texte. La dernière rangée de symboles choisie sera affichée la prochaine fois que vous accéderez aux menus des symboles.

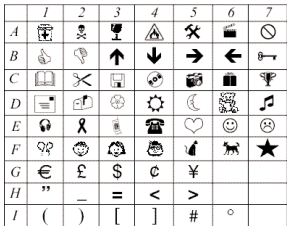

## **Modifier la langue**

Le réglage par défaut de l'étiquette est l'anglais avec d'autres jeux de caractères internationaux auxquels on peut avoir accès en sélectionnant une autre langue. La sélection d'une langue définit l'accès aux signes diacritiques (voir la section suivante), aux mesures et aux symboles de devises. Par exemple, si l'espagnol est sélectionné, les signes diacritiques de l'espagnol seront alors disponibles, les mesures seront en millimètres et la devise sera le peso.

#### *Pour modifier le réglage de la langue :*

- 1. Appuyez sur les touches  $\circled{m}$  et  $\circled{m}$ .
- 2. Une abréviation de la langue apparaît :
	- US = Anglais
	- F = Français
	- E = Espagnol
	- $UNI =$  Tous les signes diacritiques

 $3$ . À l'aide des flèches  $\blacktriangle$  et  $\nabla$  de la touche de navigation, faites défiler jusqu'à la langue voulue.

- 4. Appuyez sur  $\bigodot$  pour faire votre sélection.
- 5. Pour retourner à l'anglais, répétez les étapes 1-4.

#### *Signes diacritiques et caractères accentués*

De nombreux signes diacritiques (accents) et caractères supplémentaires pertinents à une langue particulière sont emmagasinés en mémoire et accessibles en sélectionnant cette langue. Une fois la langue sélectionnée, les signes diacritiques et supplémentaires sont accessibles comme suit :

Si vous appuyez sur une touche de façon répétée dans un court laps de temps, vous pouvez faire défiler la liste de tous les signes diacritiques pour une même lettre.

Par exemple, appuyez sur E de façon répétée après avoir sélectionné le français et vous verrez défiler e – è – é – ê – ë.

Si vous attendez plus d'une seconde, la lettre sera sélectionnée et le curseur se déplacera sur l'affichage.

De plus, la touche  $\circled{S}$  de devises fonctionne selon le même principe pour donner facilement et rapidement accès aux symboles de devises les plus couramment utilisés.

*Remarque :* Lorsque les piles sont retirées de l'appareil, le réglage de la langue reviendra à celui par défaut, soit l'anglais.

## **ÉTIQUETTES SUR 2 LIGNES**

Une deuxième ligne de texte peut être ajoutée  $\lambda$  votre étiquette en appuyant sur  $\Omega$  pour sélectionner cette fonction.

Si l'affichage indique : *abc* ↵ *123*, l'étiquette sera imprimée comme suit :

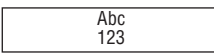

*Remarque :* Les gros caractères et le texte vertical ne sont pas disponibles pour l'impression sur 2 lignes; le message ERROR 6 clignotera si vous choisissez l'impression sur 2 lignes et activé la fonction gros caractères ou texte vertical.

# **Imprimer une étiquette**

### **APERÇU D'IMPRESSION**

Visionnez l'étiquette avant de l'imprimer en appuyant sur les touches et et en les maintenant enfoncées. Le texte de l'étiquette défilera sur l'affichage une seule fois. Vous pouvez également faire défiler le curseur manuellement à l'aide des flèches  $ou$   $\blacktriangleright$  sur la touche de navigation. Si vous voulez modifier l'étiquette, déplacez le curseur à l'aide de la touche de navigation jusqu'à l'endroit voulu, puis tapez ou supprimer du texte.

## **IMPRESSION D'UNE ÉTIQUETTE**

Tapez le texte de l'étiquette et appuyez sur la touche  $\circ$ 

#### **IMPRESSION D'UNE ÉTIQUETTE À PARTIR DE LA MÉMOIRE**

- 1. Appuyez sur les touches  $\binom{3}{2}$  et  $\binom{3}{2}$  en les maintenant enfoncées pour visionner les étiquettes emmagasinées en mémoire.
- $2 \text{ Å}$  l'aide des flèches  $\blacktriangleleft$  et  $\blacktriangleright$  de la touche de navigation, positionnez le curseur sur l'étiquette voulue pour l'imprimer.
- 3. Appuyez sur  $\llbracket \overline{\mathcal{C}} \rrbracket$ . Pendant l'impression, le message PRINT sera affiché.

## **COUPER L'ÉTIQUETTE**

Une fois l'étiquette imprimée, utilisez le bouton du coupe-ruban situé sur le côté gauche de l'appareil en appuyant vers l'intérieur de l'appareil (voir la figure E).

N'APPUYEZ PAS SUR LE BOUTON DU COUPE-RUBAN PENDANT QUE L'ÉTIQUETTE EST EN COURS D'IMPRESSION, CAR LES ÉTIQUETTES POURRAIENT SE COINCER ET ENDOMMAGER L'APPAREIL. Les étiquettes sont dotées d'un endos incisé facile à peler pour enlever aisément la pellicule protectrice.

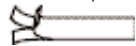

### **CONTRASTE DE L'IMPRESSION**

- 1. Appuyez simultanément sur les touches  $\epsilon$  et  $\epsilon$
- 2. L'affichage indiquera les 5 symboles de contraste.
- 3. À l'aide des flèches  $\blacktriangleleft$  et  $\blacktriangleright$  de la touche de navigation, sélectionnez un réglage de contraste plus clair ou plus foncé.
- 4. Appuyez sur  $\bigodot$  pour choisir le contraste voulu.

# **Dépannage**

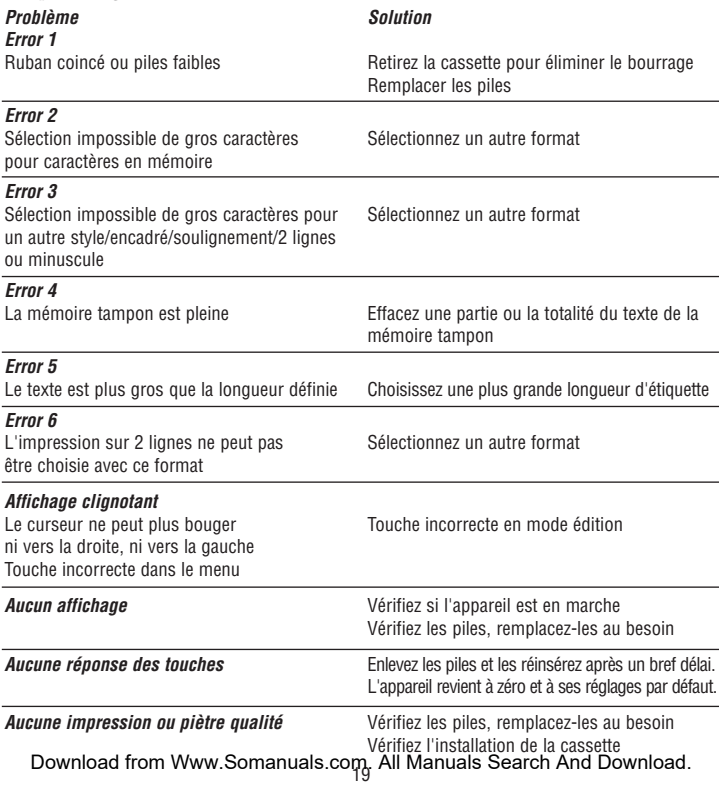

### **NETTOYAGE**

Pour assurer une qualité d'impression optimale, vérifiez la tête d'impression et nettoyez-la régulièrement à l'aide de l'accessoire de nettoyage fourni. Voir la figure D.

## **Cassettes de ruban DYMO pour la LetraTag**

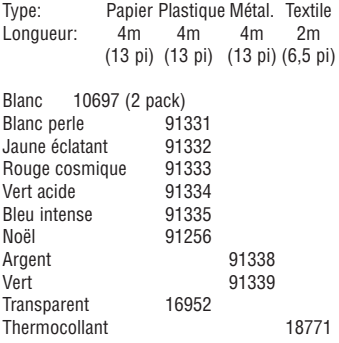

Assortiment 12331 : 1 x papier blanc 1 x plastique blanc 1 x métallique argent

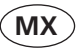

### **Instalación de las Baterías**

- 1. En la parte trasera de la unidad, empuje la lengüeta y levante la tapa del compartimiento para baterías (figura A).
- 2. Inserte cinco (5) baterías alcalinas tamaño "AA" haciendo que coincidan las marcas + y – de las baterías con las marcas + y – del compartimiento de baterías.
- 3. Presione de nuevo la tapa en su lugar.

#### **Instalación de un Casete de Cinta**

- 1. Levante la lengüeta al frente de la cubierta para casetes (figura B). Introduzca el casete (figura B). El casete entra con la cinta saliente en la parte superior de la máquina. El casete hará clic al estar en su lugar.
- 2. Cierre la cubierta del casete.

### **Pantalla**

La pantalla mostrará 9 caracteres, incluyendo el cursor y los indicadores de opciones, los cuales aparecen al activar determinada opción. Los indicadores de opciones incluyen lo siguiente:

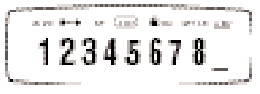

- CAPS Los caracteres se introducen en mayúsculas.
- $\overrightarrow{H}$  Se activa la longitud fija.<br>**BF** la etiqueta se imprimirá
- La etiqueta se imprimirá en FUENTE GRANDE.
- ABC Aparecerá un cuadro alrededor del texto en la etiqueta.
- STYLE La etiqueta se imprimirá con el estilo seleccionado.
- 123 Bloqueo de números.
- ABC El texto aparece subrayado.

Si se oprime una secuencia incorrecta de teclas, la pantalla parpadeará.

### **Teclas de Funciones**

#### **ENCENDIDO/APAGADO**

Enciende o apaga la unidad. Al encender un DYMO, aparecerá un mensaje de bienvenida en la pantalla. La unidad se apagará automáticamente al transcurrir 2 minutos sin presionar ninguna tecla. Al encender nuevamente la unidad, aparecerá en la pantalla la última etiqueta.

*Nota:* Si se retiran las baterías durante más de unos cuantos segundos, no se guardará ni el texto ni los ajustes.

### **TECLA PARA CANCELAR**

La tecla para cancelar le permite salir de un menú o cancelar cualquier acción.

*Nota:* No se puede cancelar la función de

## **TECLA PARA BORRAR**

Oprima la tecla para borrar el último carácter.

Oprima la tecla  $\odot$  y la tecla  $\odot$  para eliminar todo el texto de la etiqueta.

Esto también restablecerá el estilo y tamaño a los ajustes predeterminados.

# **BLOQUEO DE NÚMEROS**

Mientras esté activa esta opción, sólo se podrán teclear números.

# **TAMAÑO**

1. Oprima la Tecla  $\circledcirc$  para exhibir en pantalla el menú de tamaños.

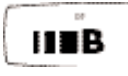

- angosto (condensado)
- normal
- amplio (extendido)
- **B** fuente grande (altura de impresión completa)
- 2. Utilice las Teclas de Navegación para mover el cursor al tamaño deseado.
- 3. Oprima  $\bigodot$  para seleccionar u oprima la Tecla para salir del menú y regresar al aiuste anterior.
- 4. Si selecciona la Fuente Grande, aparecerá una B en la pantalla.
- 5. La etiqueta se imprime en el tamaño seleccionado.
- 6. Repita los pasos del 1 al 3 para cambiar el tamaño según sea necesario. Download from Www.Somanuals.com. All Manuals Search And Download.

*Nota:* Para etiquetas a 2 líneas, cada tamaño será de la mitad de su altura normal. La opción de Fuente Grande no está disponible para etiquetas a 2 líneas.

# **ESTILO**

1. Oprima la Tecla  $\bigcirc$  para que aparezca el menú de Estilos en pantalla:

Normal Subrayado Sombreado Itálicas Vertical Espejo

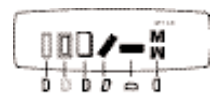

- 2. Utilice las Teclas de Navegación para mover el cursor al estilo deseado.
- 3. Oprima  $\bigodot$  para seleccionar u oprima la Tecla para salir del menú y regresar al aiuste previo.
- 4. La etiqueta se imprimirá en el estilo seleccionado. Cada estilo es independiente y no se le puede combinar con ningún otro estilo.
- 5. Repita los pasos del 1 al 3 para cambiar el estilo según sea necesario.

### **CUADRO/SUBRAYADO**

1. Oprima el (símbolo) para que aparezca en pantalla el menú de cuadro/subrayado.

А.

 $\overline{a}$ 

E

Σ

- Texto sin cuadro
- Subrayado
- Cuadro cuadrado
- Cuadro con esquinas redondeadas
- Cuadro sombreado
- Cuadro puntiagudo
- Cuadro en zigzag
- Cuadro estilo cocodrilo

**DYMO DYMO DYMO** 

**DYMO** 

- **DYMO** 
	- **DYMO** DYMO <
- **SEE DYMO CONSTITUTION**
- 2. Utilice las Teclas de Navegación para cambiar el cursor a la selección deseada de cuadro/subrayado.
- 3. Oprima  $\bigodot$  para seleccionar u oprima la tecla  $\text{C}$  para salir del menú v regresar a los ajustes previos.
- 4. El ABC aparecerá en la pantalla para mostrar que la opción ha sido activada.
- 5. El texto se imprimirá en la etiqueta con el formato seleccionado.

*Nota:* Los ajustes de subrayado y cuadro no pueden combinarse o utilizarse con la selección de tamaño de Fuente Grande.

6. Repita los pasos del 1 al 3 para seleccionar otras opciones.

## **REVISIÓN**

Esta opción le permite revisar todos los textos/etiquetas guardados en la memoria

- 1. Oprima la Tecla  $\blacksquare$  y la Tecla  $\blacksquare$ .
- 2. El texto aparecerá a lo largo de la pantalla.
- 3. Oprima la Tecla para salir.

#### **MEMORIA AMPLIADA --ll--** *Almacenamiento de Etiquetas*

Las etiquetas que no han sido borradas de la pantalla permanecerán en la memoria.

#### *Adición a la memoria*

La memoria ampliada puede almacenar hasta

- 70 caracteres para un máximo de 20 etiquetas.
- 1. Oprima y mantenga así la Tecla  $\odot$  junto con la Tecla **con** para insertar un quiebre de etiqueta.
- 2. El --ll-- aparecerá en la pantalla entre las etiquetas para indicar el inicio/fin de cada etiqueta almacenada en la memoria.
- 3. Tecleé la siguiente etiqueta.

### **LONGITUD**

La longitud se establece automáticamente de acuerdo al texto introducido, pero la misma puede ajustarse si así se desea.

- 1. Oprima y mantenga así la Tecla  $\circled{3}$  junto con la Tecla  $\binom{3}{2}$  para establecer una longitud fija.
- 2. En la pantalla aparecerá X.X pulgadas (o XX mm, dependiendo del idioma seleccionado. Consulte idiomas en la página Y).
- 3. Aumente o disminuya el tamaño utilizando las flechas hacia arriba y hacia abajo en las Teclas de Navegación. La longitud máxima es de 12 pulgadas ó 300 mm. Oprima cuando haya seleccionado la longitud correcta.

ampliada.<br>Ampliada.hoad from Www.Somanuals.com. All Manuals Search And Download.

- 4. El indicador de longitud fija aparecerá en la pantalla. Si la longitud seleccionada es demasiado corta para la etiqueta, aparecerá el mensaje de ERROR 5 en la pantalla.
- 5. Para regresar al ajuste de longitud automático, oprima y mantenga así la Tecla  $\bullet$  junto con la tecla  $\bullet$ . *Nota:* Para una etiqueta con una longitud fija, siempre se centrará el texto.

### **COPIAS**

Se pueden imprimir nueve (9) copias de una etiqueta de una sola vez.

- 1. Introduzca el texto de la etiqueta.
- 2. Oprima y mantenga así la Tecla  $\bullet$  junto con la Tecla  $\binom{sm}{s}$ .
- 3. Aparecerá n=1 en la pantalla.
- 4. Utilice las flechas hacia arriba o hacia abajo de las Teclas de Navegación para establecer el número de copias deseado (1-9).
- 5. Cuando ya haya introducido el número correcto de copias, oprima  $\binom{2}{1}$  v las etiquetas se imprimirán con el texto introducido en la pantalla. Las etiquetas se imprimirán en una etiqueta continua con una marca de cadena vertical para indicar dónde debe cortar las etiquetas de forma manual.

### **ALIMENTACIÓN**

Al presionar y mantener así la Tecla junto con la Tecla  $\Omega$  saldrá cinta adicional en blanco  $\overline{(1/2)}$  pulgada ó 12 mm) de la unidad.

Download from Www.Somanuals.com. All Manuals Search And Download.

## **SÍMBOLOS**

- 1. Oprima la Tecla  $\epsilon$
- 2. En la pantalla aparecerá una A y siete símbolos.
- 3. Utilice la Tecla de Navegación para cambiar el cursor a los símbolos deseados. Las flechas hacia arriba y hacia abajo lo llevarán por los distintos menús de símbolos.
- 4. Cuando el cursor se encuentre bajo el símbolo deseado, oprima  $\odot$  para incluirlo dentro del texto. La última hilera de símbolos seleccionada aparecerá en la pantalla la próxima vez que se soliciten los menús de símbolos.

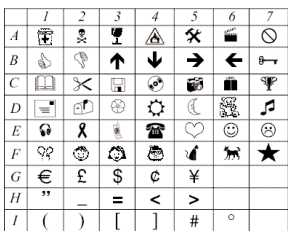

### **CAMBIO DE IDIOMA**

El rotulador está ajustado de fábrica en el idioma Inglés, con ajustes adicionales para caracteres internacionales a los cuales se puede tener acceso seleccionando un idioma diferente. La selección de un idioma define los caracteres diacríticos (consultar la siguiente sección), el ajuste de medidas y símbolos de monedas a los cuales se puede tener acceso. Por ejemplo, si se selecciona el Español, entonces estarán disponibles los caracteres diacríticos en Español, con las medidas en milímetros y la moneda en pesos.

#### *Para cambiar el ajuste del idioma:*

- 1. Oprima la Tecla  $\bullet$  y la tecla de  $\bullet$ .
- 2. Aparecerá una abreviatura del idioma Consulte la tabla.
	- US = Inglés
	- $F =$ Francés
	- $E =$  Español
	- UNI = Todos los caracteres diacríticos
- 3. Utilice las flechas hacia arriba y hacia abajo de las teclas de navegación para pasar al idioma deseado.
- 4. Oprima  $\bigodot$  para seleccionarlo.
- 5. Para regresar al ajuste en Inglés, repita los pasos del 1 al 4.

#### *Caracteres Diacríticos/Caracteres con Acento*

Existen almacenadas muchas marcas diacríticas (caracteres con acento) así como caracteres adicionales relevantes a determinado idioma y se puede tener acceso a los mismos al seleccionar un idioma determinado. Una vez seleccionado determinado idioma, se tiene acceso a los caracteres diacríticos y a los adicionales para dicho idioma como sigue:

Si se oprime repetidamente la tecla en un corto tiempo, puede pasar a lo largo de una lista de todos los caracteres diacríticos para dicha letra.

e – è – é – ê – ë. Si se espera más de un segundo, se seleccionará el carácter y el cursor pasará a la siguiente posición en la pantalla. Además, la tecla de (moneda \$) funcionará del mismo modo. Esto le ofrece un fácil y rápido acceso a los símbolos de monedas utilizados con mayor frecuencia. *Nota:* Al retirar las baterías, el ajuste del idioma regresará nuevamente al Inglés.

## **ETIQUETA A DOS LÍNEAS**

Se puede añadir una segunda línea de texto a su etiqueta oprimiendo  $\bigodot$  para seleccionarlo.

Por ejemplo, si oprime "E" repetidamente en la selección del Francés, pasará por las letras

Si en la pantalla aparece: *abc* ↵ *123* la etiqueta se imprimirá como:

> Abc 123

*Nota:* La Fuente Grande no está disponible en la impresión a 2 líneas. Si se activa dicha fuente, el mensaje de error aparecerá en la pantalla al seleccionar la impresión a 2 líneas.

# **Impresión de su Etiqueta**

### **VISTA PREVIA DE LA IMPRESIÓN**

Vea con anticipación la etiqueta antes de imprimirla oprimiendo y manteniendo así la Tecla  $\circledcirc$  junto con la Tecla  $\circledcirc$ . El texto de la etiqueta irá apareciendo una vez en la pantalla.

## **IMPRESIÓN DE UNA ETIQUETA**

Tecleé el texto de su etiqueta y oprima la Tecla  $\bigcap$ 

#### **IMPRESIÓN DE UNA ETIQUETA DESDE LA MEMORIA**

- 1. Oprima y mantenga así la Tecla  $\blacksquare$  iunto con la Tecla  $\circledast$  para consultar las etiquetas almacenadas en la memoria.
- 2. Utilice las flechas hacia arriba y hacia abajo de las teclas de navegación para colocar el cursor dentro del texto de la etiqueta que desea imprimir.
- 3. Oprima  $\odot$ .

## **CORTE DE LA ETIQUETA**

Después de haber impreso la etiqueta, utilice el botón de corte que se encuentra del lado izquierdo del modelo QX-50 y presiónelo hacia adentro, hacia la máquina (consulte la figura E).

NO PRESIONE EL BOTÓN DE CORTE MIEN-TRAS SE ESTÁ IMPRIMIENDO LA ETIQUETA, YA QUE ESTO OCASIONARÍA QUE LAS ETI-QUETAS SE ATORARAN Y DAÑARAN LA UNIDAD.

Las etiquetas cuentan con una cinta que se puede separar fácilmente.

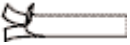

## **CONTRASTE DE IMPRESIÓN**

- 1. Oprima la Tecla  $\llbracket \overline{\mathscr{A}} \rrbracket$  junto con la Tecla  $\llbracket \overline{\mathscr{A}} \rrbracket$ .
- 2. La pantalla mostrará los cinco símbolos de contraste.

- 3. Utilice la Tecla de Navegación para seleccionar un ajuste más claro o más oscuro.
- 4. Oprima  $\bigodot$  para seleccionar el ajuste de contraste deseado.

### **LIMPIEZA**

Para asegurar una calidad óptima de impresión, verifique y limpie la cabeza de impresión frecuentemente utilizando las herramientas proporcionadas para limpieza. Consulte la figura D.

## **Cartuchos de cinta DYMO para la QX50**

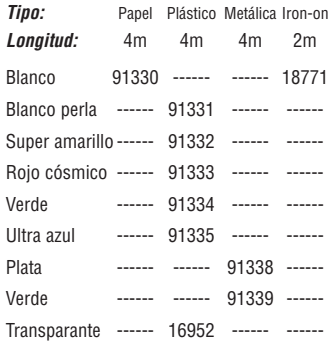

#### *Pack surtido 91240:*

- 1 x papel blanco
- 1 x plástico amarillo
- 1 x metalizada plata

## **Detección de Problemas**

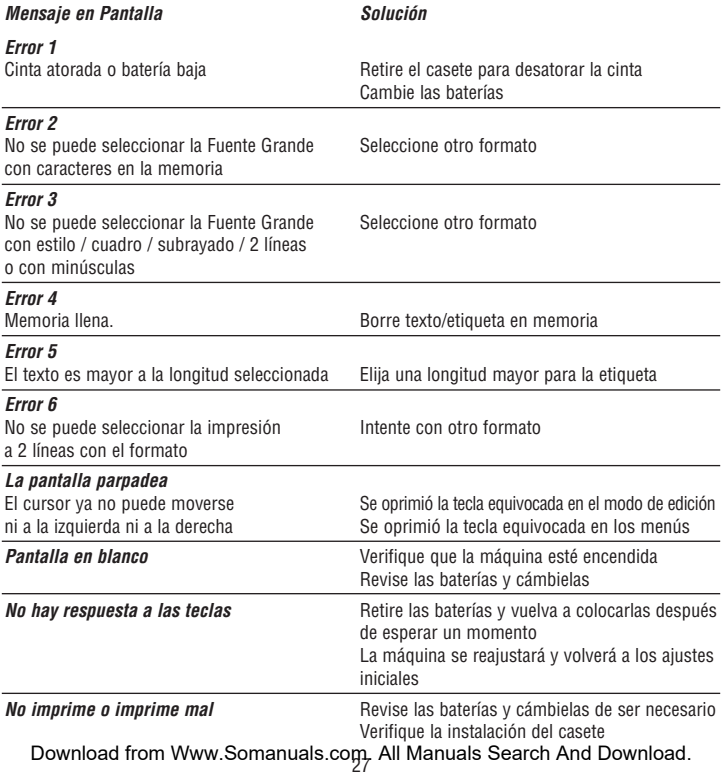

DYMO • 44 Commerce Road • Stamford, CT 06902-4561 Download from Www.Somanuals.com. All Manuals Search And Download.

© DYMO 2002

Free Manuals Download Website [http://myh66.com](http://myh66.com/) [http://usermanuals.us](http://usermanuals.us/) [http://www.somanuals.com](http://www.somanuals.com/) [http://www.4manuals.cc](http://www.4manuals.cc/) [http://www.manual-lib.com](http://www.manual-lib.com/) [http://www.404manual.com](http://www.404manual.com/) [http://www.luxmanual.com](http://www.luxmanual.com/) [http://aubethermostatmanual.com](http://aubethermostatmanual.com/) Golf course search by state [http://golfingnear.com](http://www.golfingnear.com/)

Email search by domain

[http://emailbydomain.com](http://emailbydomain.com/) Auto manuals search

[http://auto.somanuals.com](http://auto.somanuals.com/) TV manuals search

[http://tv.somanuals.com](http://tv.somanuals.com/)